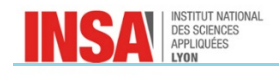

# *Tutoriel Esprit 2016*

Le but de ce tutoriel est de permettre l'acquisition guidée des principales compétences basiques **nécessaires à la réalisation du projet de FAO.**

Ce tutoriel ne sera efficace que si l'utilisateur fait preuve de curiosité en essayant de comprendre les différents paramètres à renseigner via l'aide d'esprit.

La pièce support du tutoriel est un Yin-Yang 3D dont la FAO est réalisée sur une machine 3 axes.

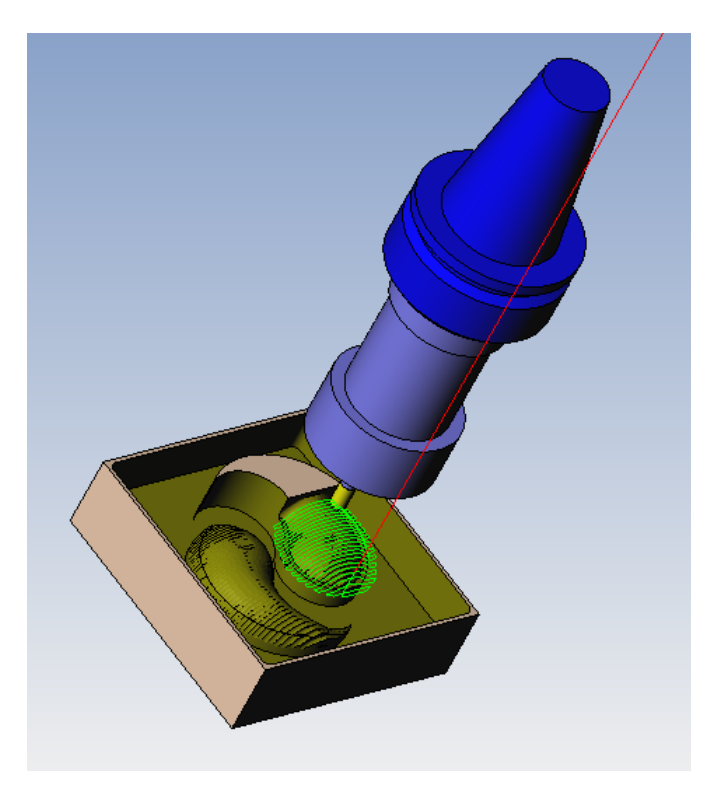

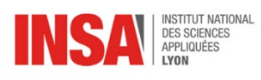

# 3GMPP - 4GMC - 5GMCIP - MODULE DE FAO - V.2017-2018

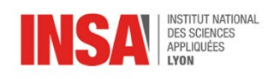

## **Contenu**

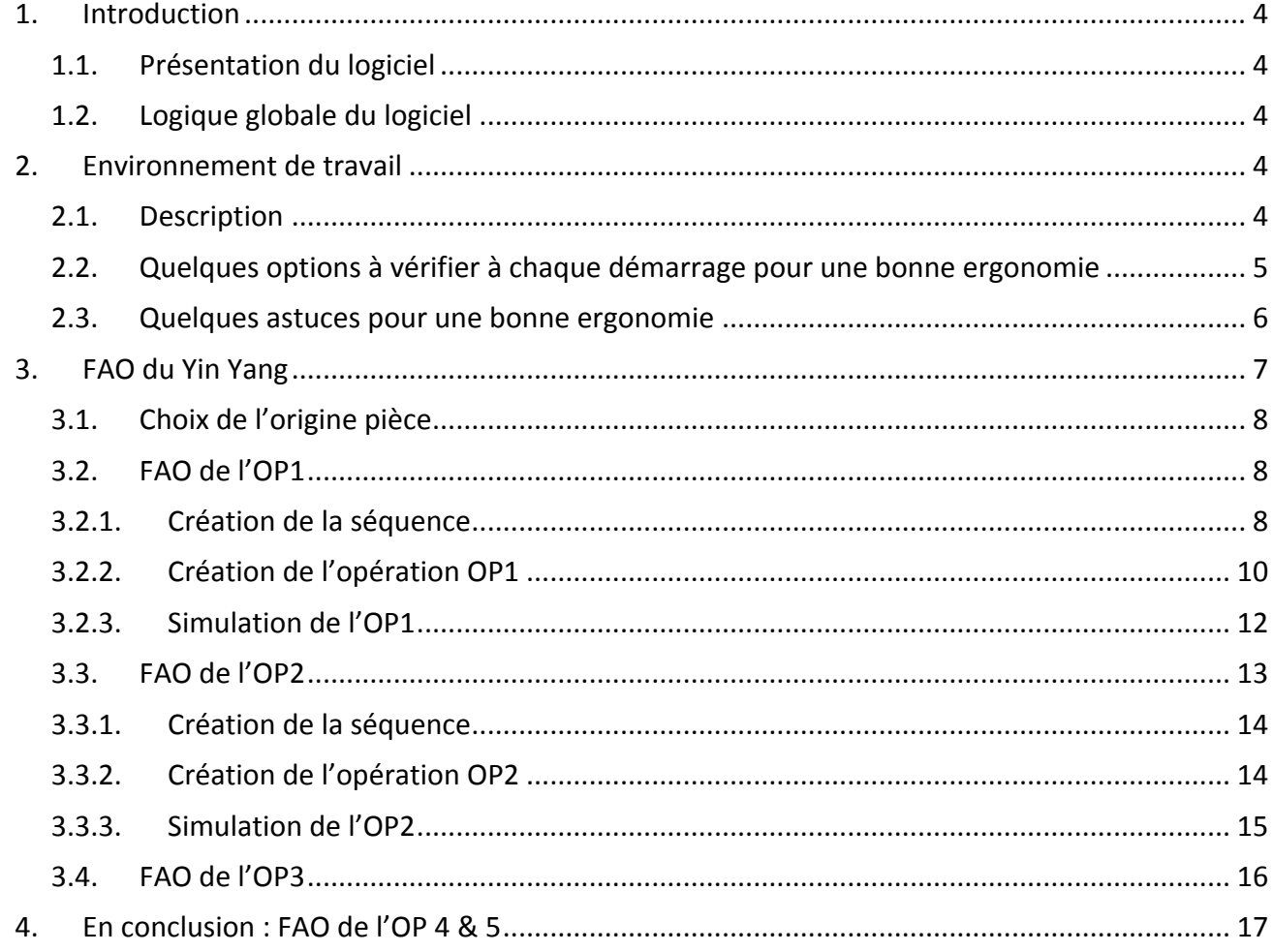

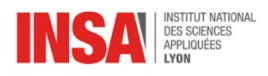

# **1. Introduction**

## 1.1. Présentation du logiciel

Les logiciels de Fabrication Assistée par Ordinateur ont pour but la génération des trajectoires outils (Position et Orientation) dans le repère de programmation.

Ils permettent de générer des trajectoires afin d'usiner des pièces définies par CAO plus ou moins complexes en s'adaptant à l'architecture de la machine et aux outils utilisés.

Un autre point fort de ce type de logiciel est la détection de collision potentielle entre l'outil, le brut, la pièce finale mais aussi tout élément défini au préalable (comme les brides et les montages d'usinage).

Le logiciel Esprit2016 est un logiciel de FAO généraliste. Il peut s'adapter à un grand nombre de machine (Centre d'usinage, Centre de Tournage, électroérosion à fil) avec des architectures modulables.

## 1.2. Logique globale du logiciel

Les différentes étapes de génération de trajectoire d'opérations d'usinage sont les suivantes :

- Définition de la machine (Architecture, Course des axes, CAO de la machine...)
- Définition et déclaration (optionnelles) du montage d'usinage
- Définition et déclaration d'un brut et mise en position dans le montage d'usinage
- Définition et déclaration d'un objectif qui est une représentation facettisée du modèle CAO. C'est le modèle de la pièce que l'on souhaite obtenir. Il est aussi mis en position par rapport au brut et au montage d'usinage.
- Définition d'une base de données d'outil (géométrie, ID)
- On peut alors commencer à mettre en place des opérations d'usinage :
	- o Définition d'une séquence qui définit entre autre l'espace de travail.
		- Filaire pour les opérations traditionnelles en 2.5axes.
		- Surfacique pour les opérations destinées à la réalisation de surfaces gauches.
	- $\circ$  Définition d'une opération d'usinage
		- Traditionnelle : s'appuie sur une séquence filaire
		- Freeform ou Mold : s'appuient sur une séquence surfacique et éventuellement une ou plusieurs séquences filaires supplémentaires.
- Simulation de l'opération et détection de collision éventuelle.

Par manque de temps, nous ne nous intéresserons dans ce tutoriel (et le projet) qu'aux deux derniers points de cette méthodologie.

Le fichier initial comportant les étapes précédentes se nomme YINYANG0.esp.

## **2.** Environnement de travail

#### 2.1. Description

Un exemple de configuration de l'environnement de travail d'esprit2016 est donné sur la Figure 1.

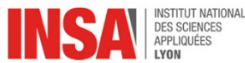

Le logiciel comporte une fenêtre de visualisation, des fenêtres auxiliaires, les onglets de commande ainsi que des barres d'outils.

Il existe les onglets habituels (Fichier, Edition, Affichage, Fenêtre, Aide) ainsi que des onglets plus spécialisés (Création, Usinage, Analyse, Outils).

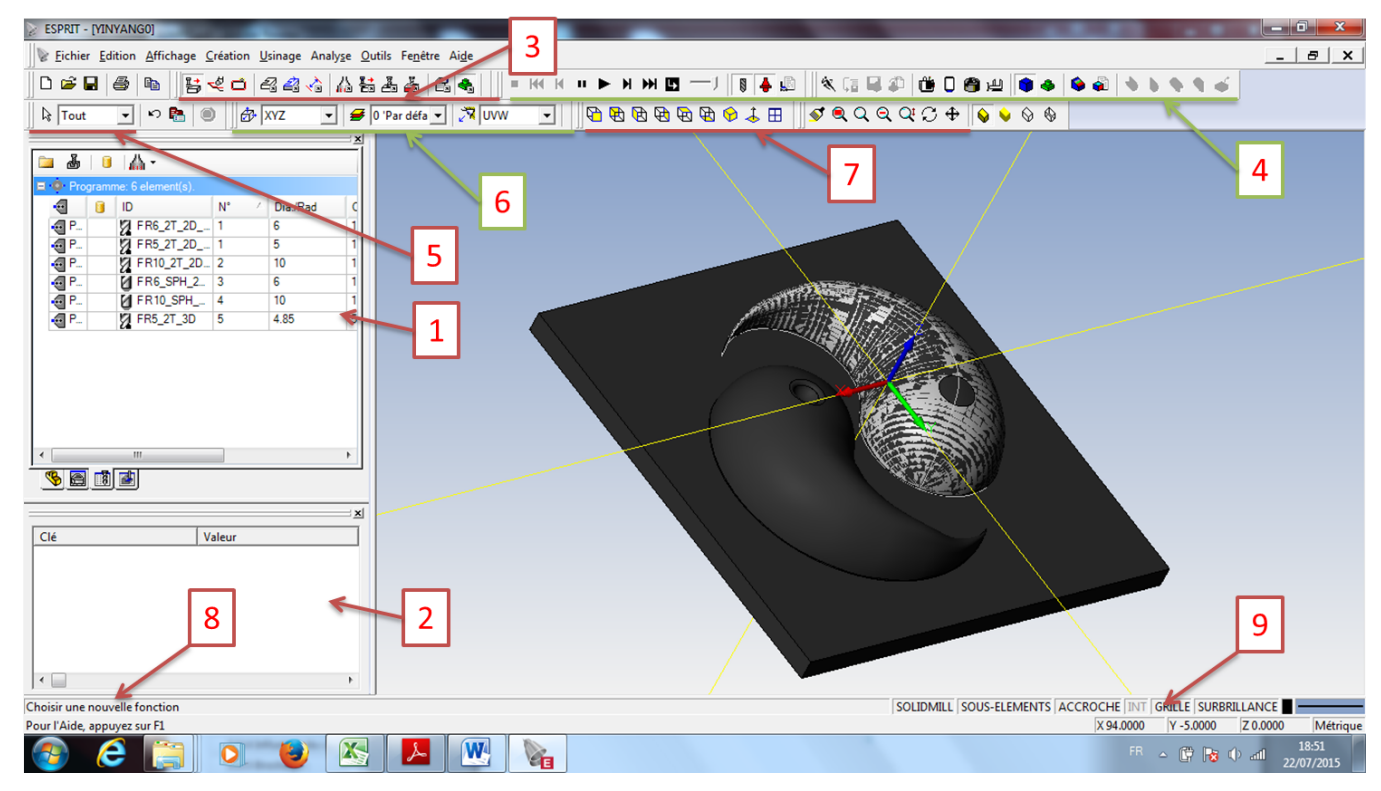

Fig 1: Exemple d'environnement de travail d'esprit2016

Les barres d'outils sont de différents types :

- Barres d'outils conventionnelles, par exemple :
	- o 5 : Filtre de choix de géométrie
	- $\circ$  6 : repère de travail, Calques
		- NB : repère XYZ indique que l'axe Z est l'axe normal au plan de travail.
	- $\circ$  7 : Vue, Manipulation de la pièce
- Barre d'outils intelligente : 3
	- o en appuyant sur une de ses icônes on ouvre une nouvelle barre d'outils (ici 4). La barre d'outils intelligente fait appel aux outils spécifiques à la FAO.

Les fenêtres sont aussi particulièrement importantes pour une bonne ergonomie :

- 1 : Gestionnaire de projet : permet de naviguer, à l'aide des onglets en bas de fenêtre, entre les séquences, les outils et les opérations...
- 2 : Propriétés : permet de lister et de modifier les propriétés d'un élément.

Une interface de communication avec le logiciel se trouve en bas à gauche (8)

Des options de facilitation de sélection de géométrie sont disponibles en bas à droite (9).

## 2.2. Quelques options à vérifier à chaque démarrage pour une bonne ergonomie

A chaque redémarrage du logiciel, pensez à bien vérifier que les options suivantes sont bien définies :

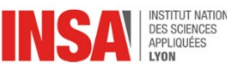

- onglet Outils -> unité du système -> métrique
- Onglet Affichage -> Gestionnaire de projet. Propriétés, Smart toolbar, Vues standards, Axe UVW activés
- Activer les options en bas à droite  $(9 \text{ sur la figure 1})$ :
	- o
	- $\circ$  Accroche : permet d'identifier un point d'accroche lorsque la souris passe à proximité (un symbole apparaît)
	- o Int : Permet de sélectionner des points d'intersection.
	- o Surbrillance : Met en surbrillance la sélection, cette option est équivalent à l'option *Quickpick* de SolidEdge. Il permet de sélectionner un sous élément de la géométrie (par exemple une face ou un arc. En cliquant gauche une fois sur un élément, le nom de l'élément est affiché avec un « ? ». En cliquant droit, l'élément sélectionné change. Il faut cliquer gauche pour valider la sélection.

*Il* est à noter que la barre d'outil 5 permet de filtrer le type d'élément que l'on souhaite sélectionner *(solide, surface, filaire…)*

- o Sous-Element : permet d'avoir plus de choix dans le choix des surfaces liées à Surbrillance.
- Onglet Outils -> Option -> Usinage -> Activer Stock automation (tolérance 0.01)

Ceci permet de simuler une opération intermédiaire en prenant en compte l'enlèvement de matière induit par les opérations précédentes. L'activation de cette option permet aussi de visualiser directement le résultat d'une opération sans passer par l'étape de simulation. Les surfaces seront ici facettisées avec une tolérance de 0.01mm.

SmartToolbar « Basculer vers SolidMill » activée (3 sur Fig1).

Le nom de l'outil de la SmartToolbar s'affiche lorsque l'on passe dessus.

Nous ne nous intéresserons dans ce tutoriel seulement à la FAO sur centre d'usinage.

- SmartToolbar Simulation (3 sur Fig1) -> Paramètres (4 sur Fig1) -> Détection de collision -> Complet
- SmartToolbar Simulation (3 sur Fig1) -> Paramètres (4 sur Fig1) -> Type de simulation -> Complet (Tolérance 0.1)

Cette option est très souvent non activée par défaut. Vous pensez alors en simulant votre opération qu'il n'y a pas de collision alors que le logiciel n'a pas essayé de les détecter.

• SmartToolbar Usinage Commun -> Paramètres Machine -> Repère de travail -> local

Cette option permet de prendre en compte la modification de l'origine pièce.

## 2.3. Quelques astuces pour une bonne ergonomie

Les raccourcis de manipulation de la pièce sont les suivants :

- Translation : Clic central de la souris
- Rotation : Ctrl + Clic Central de la souris
- Zoom : Shift + Clic central de la souris

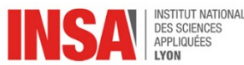

Les calques (6 sur Fig1) permettent une meilleure lisibilité. En appuyant sur l'icône « Calques », la fenêtre des calques apparait (Fig 2). On peut choisir les éléments que l'on souhaite visibles sur la fenêtre de visualisation ainsi que le calque actif (encadré de rouge). Vous pouvez ainsi faire apparaître le « montage » d'usinage, une « zone verrouillée » correspondant au volume occupé par un autre montage d'usinage sur la machine considérée.

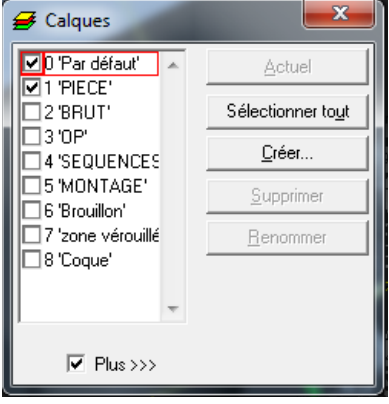

*Fig 2: Fenêtre des Calques*

Ainsi, il est intéressant de positionner les nouveaux éléments créés tels que les séquences ou les opérations dans les calques correspondant pour une meilleure lisibilité. Cette action se fait par l'intermédiaire de la fenêtre « propriétés » qui propose, entre autre, de choisir pour l'élément sélectionné le calque d'appartenance.

Le repère de travail (6 sur Fig1) permet de modifier l'orientation de l'axe de l'outil par rapport à la pièce. En fraisage 3 axes, toujours utiliser XYZ avec Z direction de la broche.

## **3. FAO du Yin Yang**

Lancez le logiciel Esprit à partir du fichier YINYANG0.esp ou directement à partir de l'icône du logiciel. Le premier démarrage du logiciel peut être long (contact avec le serveur de licence), il est inutile de lancer plusieurs fois le logiciel, cela ne conduira qu'à sa fermeture, le lancement de **plusieurs sessions en parallèle étant impossible.** Lorsque l'interface de choix de licence (*Security manager*) se lance, fermer celle-ci et choisir de sélectionner la première licence disponible.

Le fichier lancé permet de démarrer directement à l'étape de choix des opérations. La machine, les outils, la géométrie du brut et de l'obiectif ont été définis, ainsi que leurs positionnements relatifs.

On se propose ici de réaliser le Yin-Yang en décomposant les usinages de la façon suivante :

- OP1 : Ebauche et finition de la poche intérieure à l'aide d'une Fraise 2 tailles de diamètre 6mm en opération traditionnelle (Correction : fichier YINYANG1.esp).
- OP2 : Enlever la matière restante de la poche, à l'endroit où l'outil précédent ne pouvait accéder (Correction : fichier YINYANG2.esp)
- OP3 : Ebauche et demi-finition du Yin à l'aide d'une fraise 2 tailles 6mm en utilisant une opération de type Mold (Correction : fichier YINYANG3.esp).
- OP4 : Ebauche du Yang à l'aide d'une fraise 2 tailles 6mm en utilisant une opération de type Freeform (Correction : fichier YINYANG4.esp).
- OP5 : Finition du Yin à l'aide d'une fraise hémisphérique 6mm en utilisant une opération de type Mold.

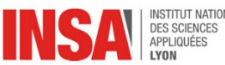

• OP6 : Finition du Yang à l'aide d'une fraise hémisphérique 6mm en utilisant une opération de type freeform (Correction : fichier YINYANG5.esp).

Vous pouvez au préalable naviguer dans l'onglet « outil » du gestionnaire de projet et éditer un outil.

Vous pouvez aussi ouvrir l'icône « Paramètre machine » de la SmartToolbar « Usinage commun » pour voir la définition de la machine et remarquer que les paramètres dynamiques d'accélération et décélération ne sont indiqués nulle part. Les simulations sont donc réalisées à accélération infinie.

Finalement, Vous pouvez ouvrir l'outil « Paramètres » de la SmartToolbar « Simulation » et vous rendre dans l'onglet « Solide de la simulation ». C'est ici que l'on déclare le brut, l'objectif, et les brides avec leur tolérance de facettisation.

## 3.1. Choix de l'origine pièce

Dans le gestionnaire de projet, cliquer sur l'onglet « Séquences », puis cliquer droit sur « XYZ » et éditer le repère de travail (Fig 3).

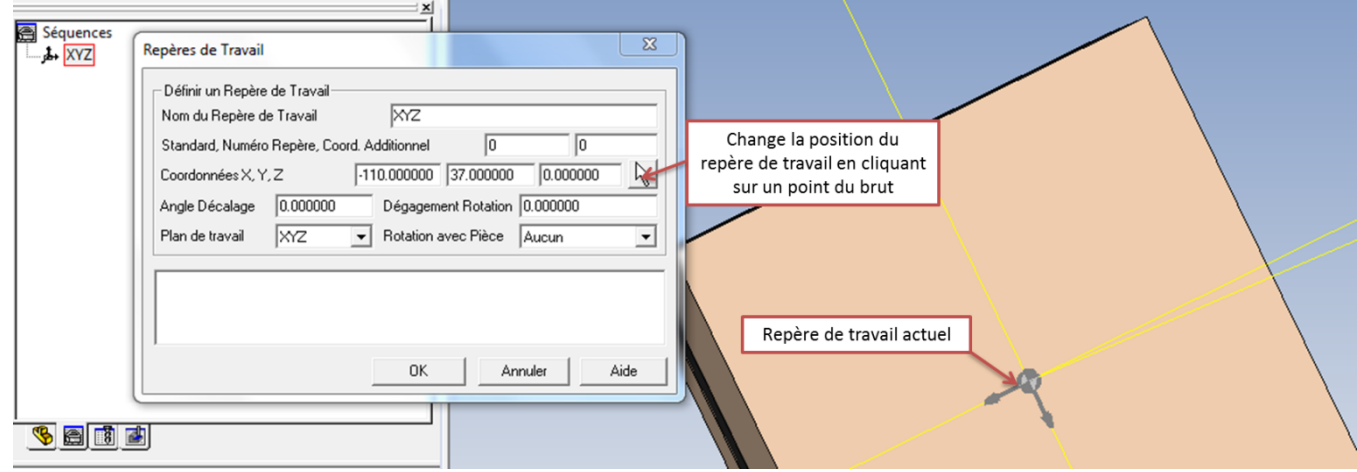

*Fig 3: Edition du repère de travail*

Une fois la FAO réalisée, le post processeur générera un code ISO dont les coordonnées des points seront données par rapport à ce nouveau repère de travail.

Il est important d'être consistant entre cette origine du repère de travail FAO et l'origine pièce définie par les registres du DEC (G54) dans le directeur de commande numérique lors de l'usinage.

## 3.2. FAO de l'OP1

L'OP1 est une opération de poche traditionnelle. Elle s'appuie donc sur la définition d'une séquence traditionnelle.

#### 3.2.1. Création de la séquence

Cliquer sur l'outil « poche » de la SmartToolbar « Créer Séquences ». Cet outil est un outil de reconnaissance de forme permettant de discriminer les trous de perçages des poches via l'outil « paramètres des séquences » (Fig 4).

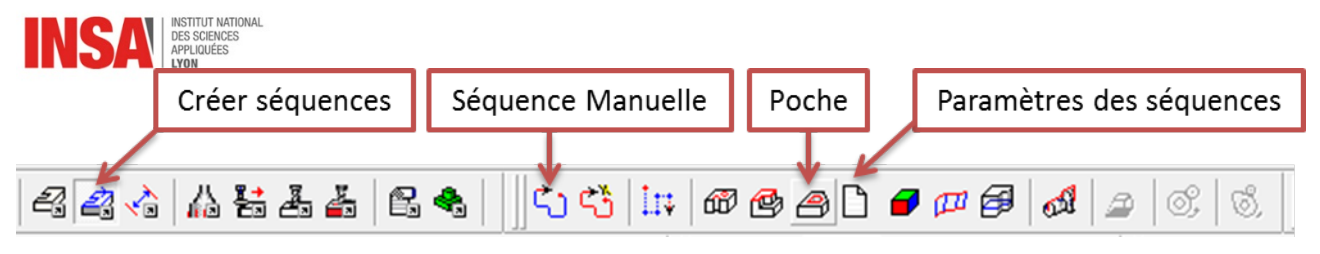

*Fig 4: SmartToolbar Créer Séquences*

L'interface de communication (8 sur Fig1) vous demande de sélectionner un élément : Sélectionner la Face à usiner « Face### »

Le logiciel a généré automatiquement des séquences.

Aller dans l'onglet « Séquences » du gestionnaire de projet. Cliquer sur une séquence et regarder les propriétés de la séquence dans la fenêtre « propriétés ». Certaines propriétés sont modifiables (exemple usinage -> côté coupe ou profondeur...)

De même vous pouvez modifier le calque d'appartenance des séquences sélectionnées dans les propriétés générales. Un calque « 4-SEQUENCES » a été défini pour une meilleure lisibilité.

L'objectif ne contient pas de bord, nous souhaitons en laisser un sur la pièce usinée, ainsi nous allons d'abord (par intérêt pédagogique) créer une séquence contour correspondant à la frontière extérieure à l'aide de l'outil séquence manuelle. Nous allons ensuite créer une homothétie de cette séquence et la translater suivant Z pour la disposer sur la surface du brut.

- SmartToolbar -> Créer Séquences -> icône séquence manuelle
	- $\circ$  Suivre les indications de l'interface de communication (8 sur Fig 1). L'idée est de parcourir le contour en cliquant point – arc point arc ... dans le sens du parcours jusqu'à obtenir une séquence fermée. Une deuxième méthode serait de sélectionner les 4 segments (avec CTRL) et utiliser l'icône « séquence automatique ». Cette deuxième méthode est à utiliser sans l'icône sous-élément.
	- o Renommer la séquence en l'appelant « Bord» dans l'onglet « Séquences » du gestionnaire de projet.
- Cliquer sur la séquence. La séquence se grise dans la fenêtre de visualisation.
- Clic droit sur la séquence en question dans la fenêtre de visualisation
	- $\circ$  Copier -> Echelle -> déplacer / Par Axes X 0.95 Y 0.95 Z 1.0 /utiliser l'origine pour le centre échelle (Fig 5)
	- $\circ$  Copier -> Translation -> déplacer /  $X$  0 Y 0 Z 18

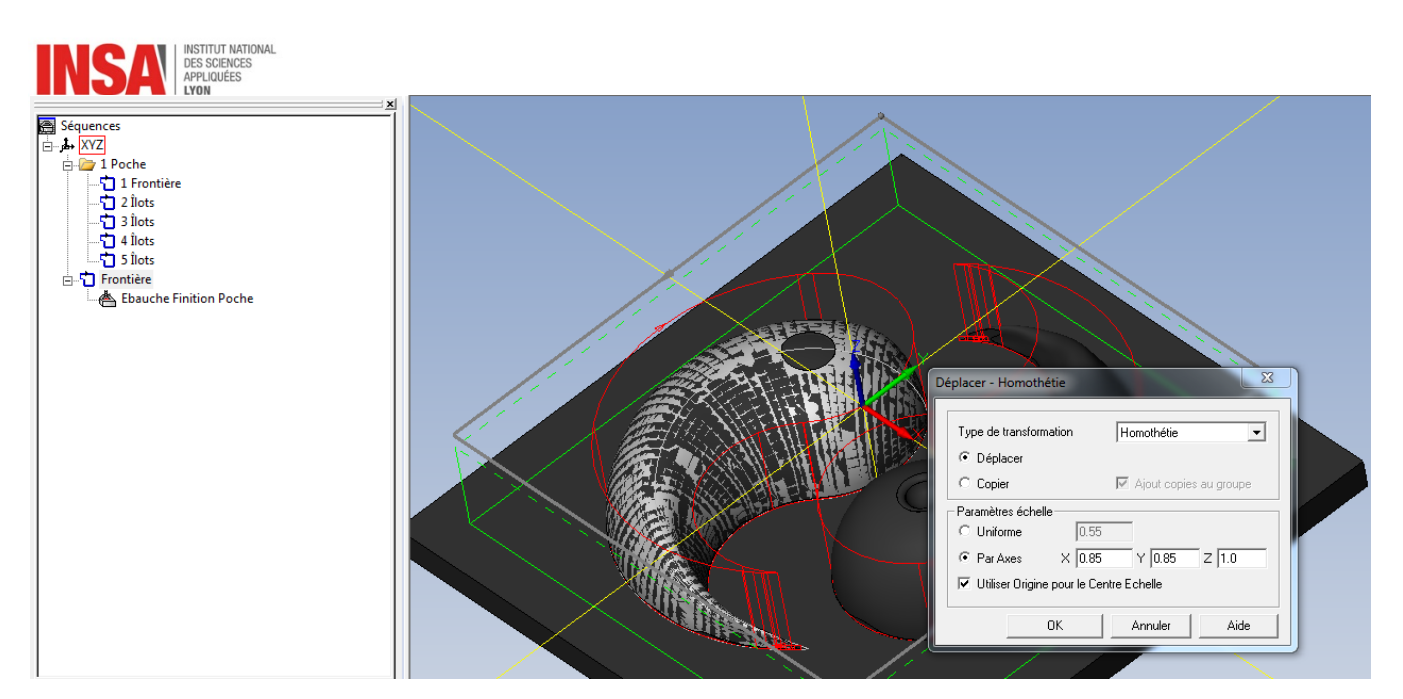

*Fig 5: SmartToolbar Créer Séquences*

# 3.2.2. Création de l'opération OP1

Dans le gestionnaire de projet, sélectionner la séquence « Bord » que l'on vient de créer. Cliquer sur l'outil « Cycle de Poche » de la SmartToolbar « SolidMill Traditional ». Un nouvel onglet « SolidMill Cycle de Poche » s'ouvre dans le gestionnaire de projet (Fig 6).

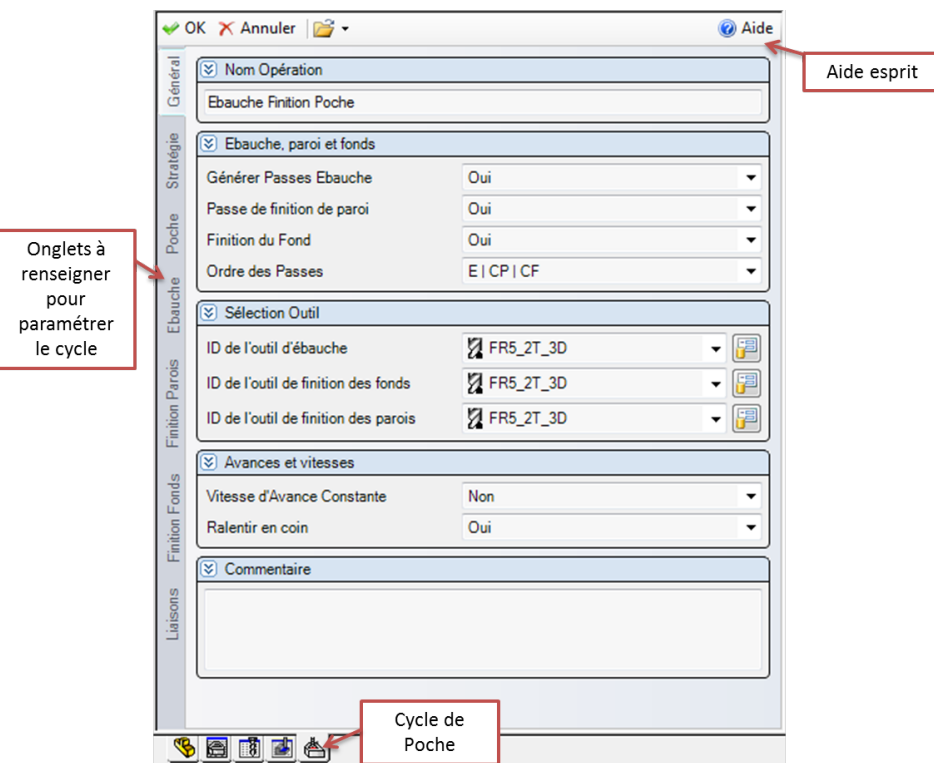

*Fig 6: Onglet « Cycle de poche » dans le gestionnaire de projet*

Cet onglet contient tous les paramètres à renseigner pour la définition du cycle de poche. Les paramètres sont triés dans des onglets à gauche de la fenêtre active. Le cycle de poche est décrit dans l'aide d'esprit (Fig 7) accessible par une icône en haut à droite de la fenêtre.

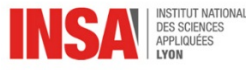

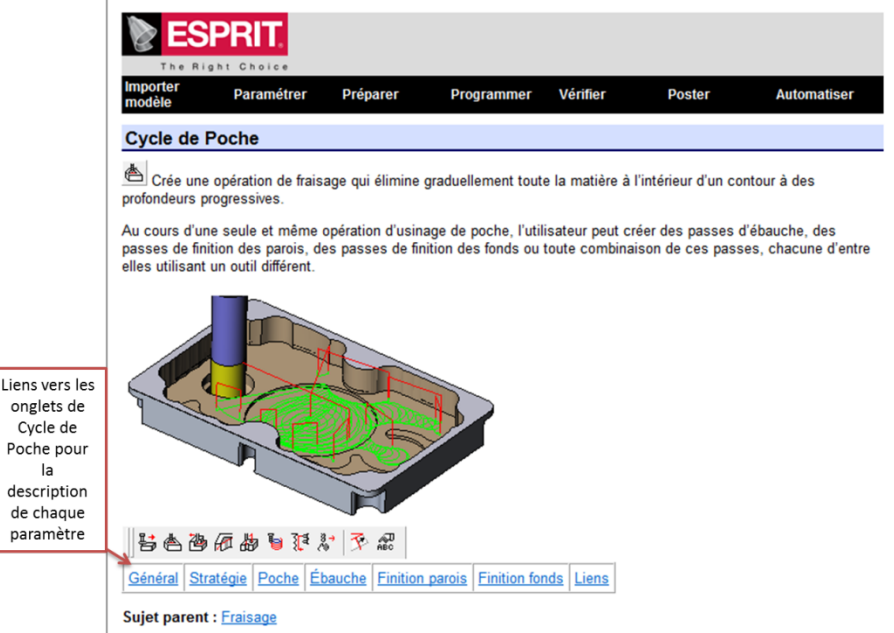

*Fig 7: Aide sur le « Cycle de poche »*

.

L'aide s'ouvre sur une description globale du cycle de poche. Des liens faisant référence aux onglets précédents permettent d'avoir accès à la description de tous les paramètres du cycle.

## Soyez curieux. L'aide d'esprit est bien faite et permet de résoudre beaucoup de questionnements lors du projet.

Par ailleurs, Esprit garde par défaut des valeurs des opérations créées précédemment. Il peut être intéressant de remettre tous les paramètres à leur valeur par défaut. Pour cela, cliquer sur la flèche à côté du petit icône « ouvrir » en haut de la fenêtre (Fig 5) et cliquer sur « Défaut Système pour tout ».

Les paramètres suivants sont à renseigner obligatoirement avant validation :

- Onglet « Général » :
	- $\circ$  Générer Ebauche, finition de paroi, finition de fond dans l'ordre E | CP | CF
	- $\circ$  Outil FR6 2T 2D FAO pour toutes les passes.
- Onglet « Stratégie » :
	- $\circ$  Concentrique Int
	- o Profondeur totale : Vérifier que la profondeur totale (ie distance entre la séquence et le fond de l'objectif) a la bonne valeur
	- $\circ$  Profondeur de passe : ap=4mm
- Onglet « Poche » :
	- $\circ$  Sélectionner les séquences îlots correspondant au Yin et au Yang dans l'onglet « séquences » du gestionnaire de projet

Ces îlots correspondent à des surfaces que l'on ne souhaite pas usiner dans le cycle. On peut remarquer que les séquences associées à ces îlots ont une profondeur qui permet de définir un volume dans lequel l'outil ne devra pas aller.

- Onglet « Ebauche »
	- $\circ$  Paramètres de coupe (N=8000tr.min<sup>-1</sup>, Vf=3500mm. min<sup>-1</sup>)

Ils peuvent être renseignés en terme de paramètres machine (ex : la vitesse de rotation en tr.min<sup>-1</sup>) ou en terme de paramètres liés à la coupe (ex : Vc en m.min<sup>-1</sup>). Ceci permet de vérifier que les

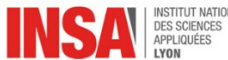

contraintes machine ne sont pas dépassées. Cette vérification est faite par l'utilisateur, les capacités de la machine n'étant pas renseignées dans le logiciel.

- $\circ$  Surépaisseur fonds et parois : 0.5mm
- Finition « Parois » :
	- o Surépaisseur Parois & Fonds : 0.0mm
	- $\circ$  Correction de rayon d'outil activé mais Compensation machine Désactivée.

Si la compensation machine est désactivée. Esprit détermine directement les trajectoires corrigées du rayon de l'outil défini dans l'éditeur d'outil.

Lorsque la Compensation machine est activée, Esprit laisse au Directeur de Commande Numérique la gestion de la correction d'outil en utilisant le registre de la jauge outil correspondante sur la machine. Le code ISO généré comporte alors les fonctions G41 ou G42 en fonction de la position du décalage par rapport au trajet d'usinage (à droite ou à gauche).

#### Ne jamais employer la deuxième solution lors du projet.

- Finition « Fonds » :
	- o Surépaisseur Parois: 0.1mm

Les parois ayant été usinées au préalable (sans surépaisseur au niveau du fond), la surépaisseur permet d'éviter tout risque de collision objectif-machine si l'outil a une longueur de partie active plus faible que la hauteur de la paroi.

## 3.2.3. Simulation de l'OP1

Une fois le cycle validé, aller dans l'onglet « Opérations » du gestionnaire de projet (Fig 8).

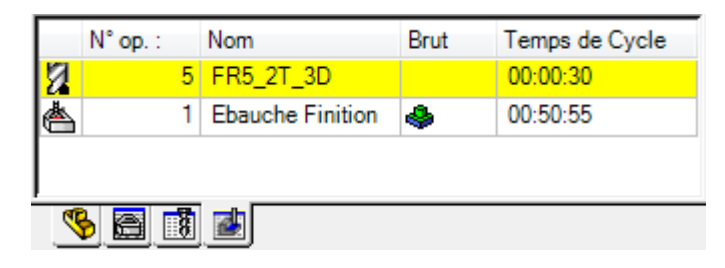

*Fig 8: Onglet « Opérations » du gestionnaire de projet*

Plusieurs informations sont disponibles comme le nom, l'état de construction du brut ou l'estimation du temps de cycle. Si ces informations n'apparaissent pas. Cliquer droit sur la barre de définition des colonnes -> Filtre de sélection.

L'opération peut être éditée par simple double clic. Les propriétés de l'opération sont accessibles dans la fenêtre « propriétés » notamment l'appartenance à un calque ('3 OP')

Il reste maintenant à vérifier l'absence de collision. Pour cela nous allons utiliser les outils de simulation d'esprit.

Cliquer sur la SmartToolbar « Simulation – Simulation avancée » (Fig 9)

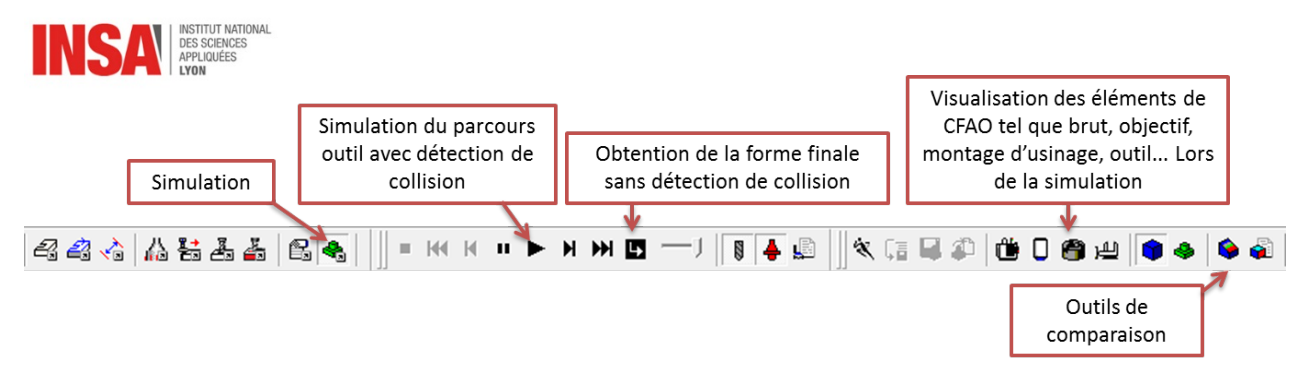

*Fig 9: SmartToolbar « Simulation »*

Lancer la simulation. Il est possible de visualiser les différents éléments (objectifs, bruts, outils...) lors de la simulation. Cependant, cela a tendance à ralentir la simulation si votre carte graphique n'est pas de bonne qualité.

Si une collision se produit, la simulation s'arrête au niveau de la collision. Les éléments qui sont entrés en collision clignotent en rouge (partie active de l'outil, partie non active de l'outil, objectif, brut, montage...).

Il est maintenant possible d'utiliser l'outil de comparaison qui permet de quantifier la différence entre l'objectif et le résultat de la simulation (Fig 10).

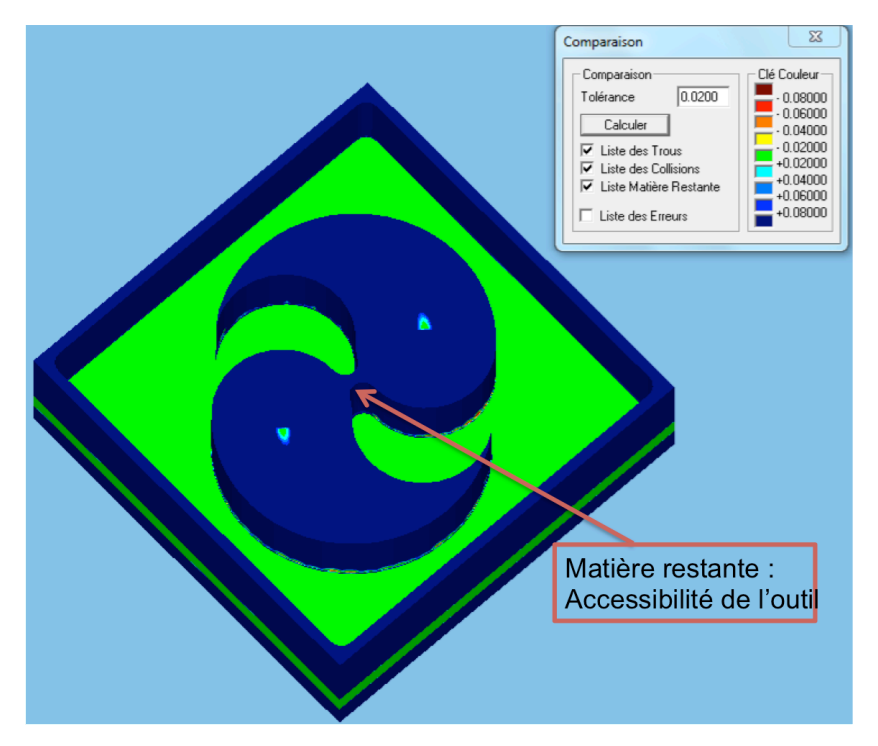

*Fig 10: Outil «Comparaison» (à modifier)*

## 3.3. FAO de l'OP2

L'OP2 est une opération d'enlèvement de matière restante. L'idée ici est d'utiliser une fraise 2T de diamètre 4mm pour enlever la matière que la fraise 2T de diamètre 6mm n'a pu usiner précédemment (Fig. 9). Pour cela, dans l'onglet « Opérations » du gestionnaire de projet, sélectionner l'OP 1 puis dans la smart-toolbar « SolidMill Traditional », sélectionner l'icône « Usiner matière restante ».

- Onglet « Général » :
	- o Outil FR4\_2T\_2D\_FAO

3GMPP - 4GMC - 5GMCIP - MODULE DE FAO - V.2017-2018

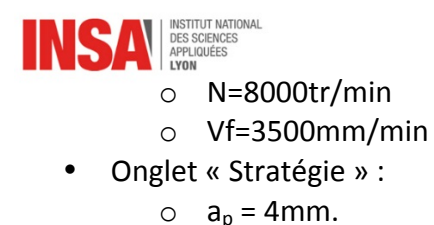

## 3.4. FAO de l'OP3

L'OP3 correspond à une ébauche suivie d'une demi-finition d'une surface gauche. Les cycles traditionnels (2.5 axes) ne sont pas adaptés à ce type de surface. On se propose ici d'utiliser un cycle d'ébauche de la SmartToolbar « SolidMill Mold » basé sur une séquence surfacique de type freeform.

## 3.4.1. Création de la séquence

Cliquer sur l'outil « Séquence freeform » de la SmartToolbar « Créer Séquences ».

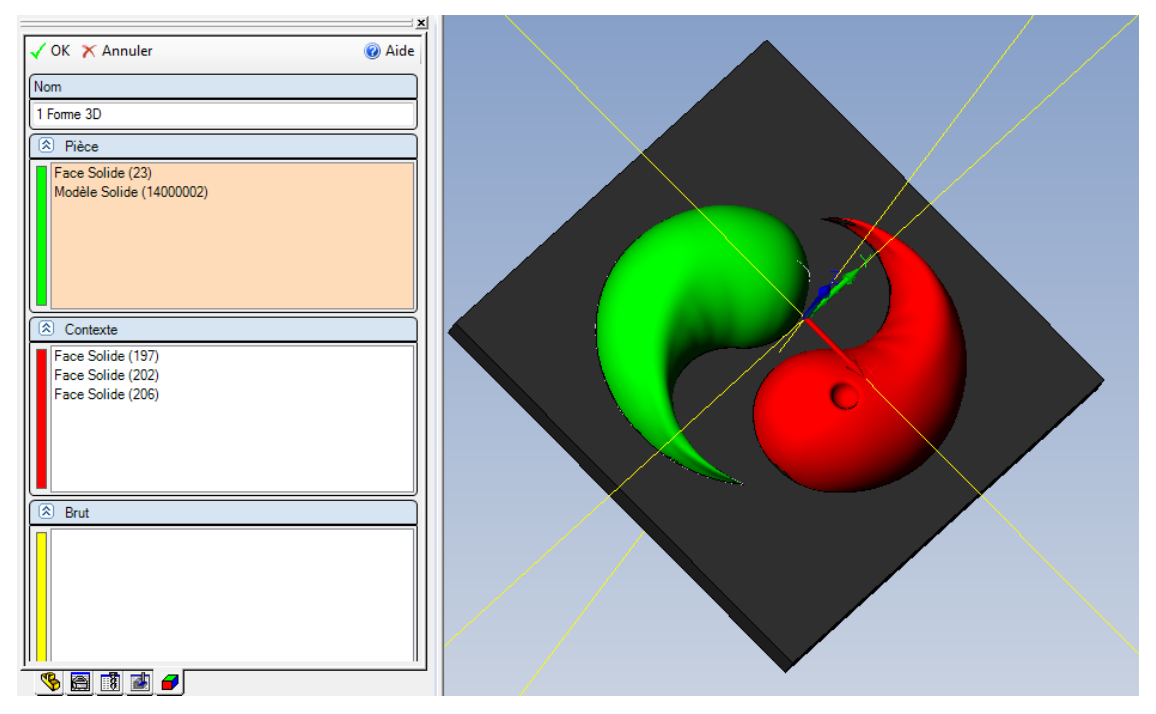

*Fig 11: Séquence freeform*

Les séquences freeform sont composées d'une part de surfaces à usiner (en vert, Pièce) et de surfaces à éviter (en rouge, Contexte).

Toujours commencer par ne mettre que des surfaces vertes, tester les collisions et s'il y en a, rajouter des surfaces dans Contexte.

Renommer la séquence « Yin ».

## 3.4.2. Création de l'opération OP3

Dans le gestionnaire de projet, sélectionner la séquence « Yin » que l'on vient de créer. Cliquer sur l'outil « Finition en plan parallèle » de la SmartToolbar « SolidMill Mold ».

Remettre tous les paramètres à leur valeur par défaut.

Les paramètres suivants sont à renseigner obligatoirement avant validation :

- Onglet « Général » :
	- o Outil FR6\_2T\_2D\_FAO
	- 3GMPP 4GMC 5GMCIP MODULE DE FAO V.2017-2018  $\circ$  Paramètres de coupe (N & Vf les mêmes que précédemment)

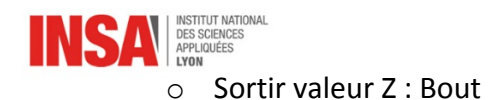

Il est important d'avoir une correspondance entre le point de mesure de la jauge outil rentrée dans la machine et la valeur de sortie de Z pour éviter toute collision au passage sur machine.

- Onglet « Parcours Outil » :
	- o Tolérance 0.1

Paramètre très important, voir aide pour définition. Lors d'une opération de finition si la tolérance d'usinage est supérieure à la tolérance de facettisation de l'objectif, il y a risque de collision outil-objectif. Il peut être utile de définir cette tolérance à 0.1 dans un premier temps afin que le calcul de l'opération soit plus rapide puis de le modifier à 0.01 une fois les différentes **opérations définies pour obtenir une version optimisée, finale, des trajectoires. Par contre, faire bien attention** au fait que toutes les tolérances (objectif, stock-automation et trajectoire) ne sont pas forcément identiques. Il peut en résulter des collisions non-réelles dues à des discrétisations différentes entre brut, objectif et trajectoire.

- $\circ$  Surépaisseurs 0.5mm
- o Passes d'ébauche : Oui 6mm

# 3.4.3. Simulation de l'OP3

Simuler l'OP3. Si les paramètres de l'opération ont bien été mis par défaut. Une collision survient lors de la simulation (Fig. 12). Cette collision correspond à une attaque du brut en pleine vitesse de l'outil.

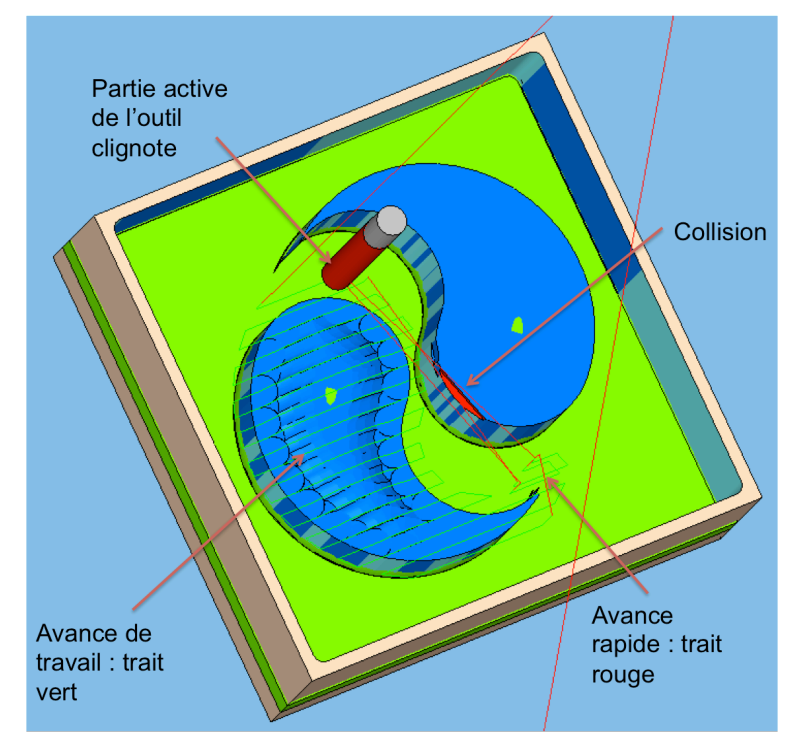

*Fig 12 : Collision*

Pour remédier à ce problème, aller dans :

- onglet « Liaison » de l'opération :
	- o Entrée : Verticale

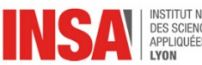

- o Sortie : Verticale
- $\circ$  Liaisons Travail : Rien
- $\circ$  Optimisation des retraits : Non
- $\circ$  Dégagement total : 10mm
- o Dégagement : 2mm.

Resimuler l'opération et vérifier qu'il n'y a plus de collision.

Du fait de la non concordance entre la forme de l'outil et de la pièce, on peut voir très clairement l'apparition de sillons dus à l'usinage et les quantifier à l'aide de l'outil de comparaison.

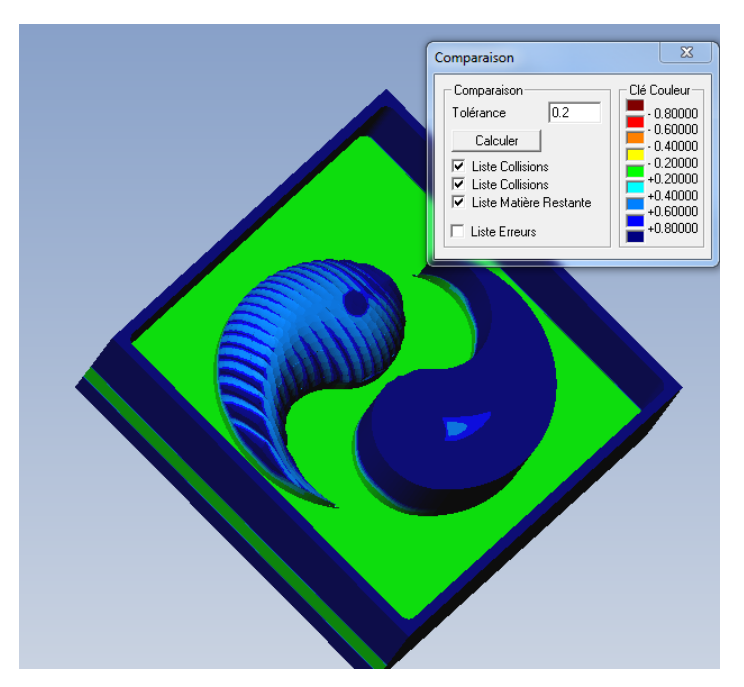

*Fig 13: Résultat de l'OP3*

## 3.5. FAO de l'OP4

Nous nous proposons maintenant de réaliser l'ébauche du Yang par une opération « Ebauche » de type « SolidMill Freeform » basée là-encore sur une séquence « Freeform ».

Générer la séquence freeform du Yang.

L'opération « Ebauche » va nécessiter de définir une séquence permettant de définir un contour frontière à l'opération pour éviter des collisions avec le Yin. Ce contour frontière correspond au contour du Yang. Afin de générer cette séquence, une nouvelle méthode est utilisée qui peut s'avérer très utile : 

- Générer une opération Freeform Finition à partir de la séquence freeform du Yang.
	- o Onglet « Général » : Choisir un outil
	- $\circ$  Onglet « Limites » -> Frontière du parcours.
		- Contour frontière : Profil Pièce
		- Décalage du profil : 0%
		- § Enregistrer Profil : Oui.
- En simulant cette opération, une séquence frontière correspondant à la forme extérieure du Yang est créée.

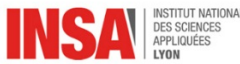

• Masquer l'opération créée en cliquant droit sur l'opération dans l'onglet « Opérations » du gestionnaire de projet.

Générer l'opération d'ébauche définitive en utilisant les options suivantes :

- Onglet « Général » :
	- o Outil FR6\_2T\_2D\_FAO
	- $\circ$  Paramètres de coupe (N & Vf les mêmes que précédemment)
- Onglet « Stratégie » :
	- o Tolérance 0.1
	- o Surépaisseurs 0. 3mm
	- o Forme du parcours : Décalage
	- o Finition Contournage désactivée.
	- o Profondeur de passe 3mm
- Limites
	- o Contour frontière : Séquence
	- o Séquence frontière, la séquence créée auparavant.
	- $\circ$  Décalage profil 180%.

On permet ainsi à l'outil de dépasser le contour frontière de 180% de son rayon. Selon les surfaces entourant la zone usinée, cette valeur pourra utilement être ajustée.

Valider votre opération par une simulation.

## **4. En conclusion : FAO de l'OP 5 & 6**

Vous êtes maintenant armés pour la FAO de la finition du Yin et du Yang. Un exemple d'opérations, qui fonctionne, vous est donné dans le fichier YINYANG5.esp.

Pour aller plus loin, il est possible de créer du filaire ou du surfacique pour ensuite l'utiliser dans des séquences (par exemple pour des cycles plus complexes).